#### Welcome THS Community

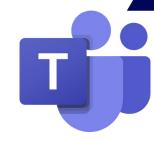

Technology Support

- Student Portal (Email)
- Office365 (Word, PowerPoint)
  - Teams
  - Immersive Reader

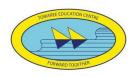

### Google

Ļ

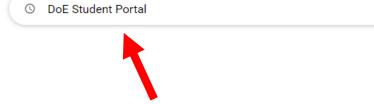

#### Accessing the Student Portal

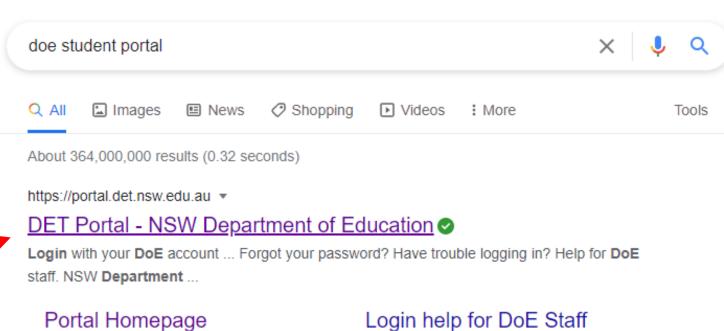

Portal Homepage. Staff Portal · Extranet Portal · Student Portal ...

More results from det.nsw.edu.au »

Login help for students, parents and carers. Please contact your ...

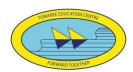

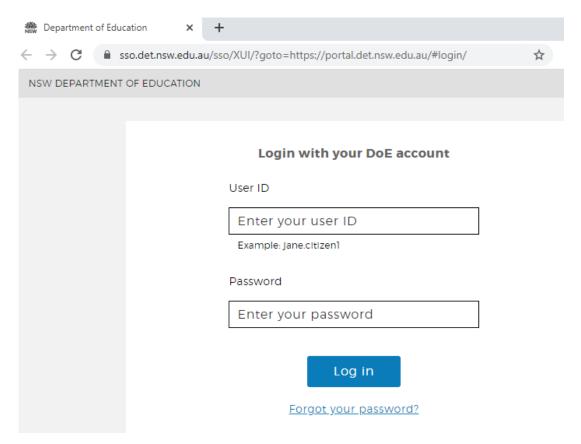

Email address is John.smith@education.nsw.gov.au

Then the username is **John.smith** 

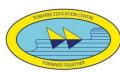

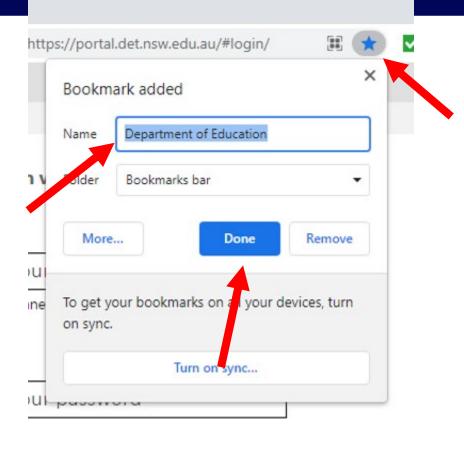

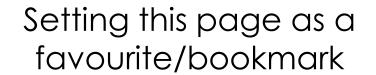

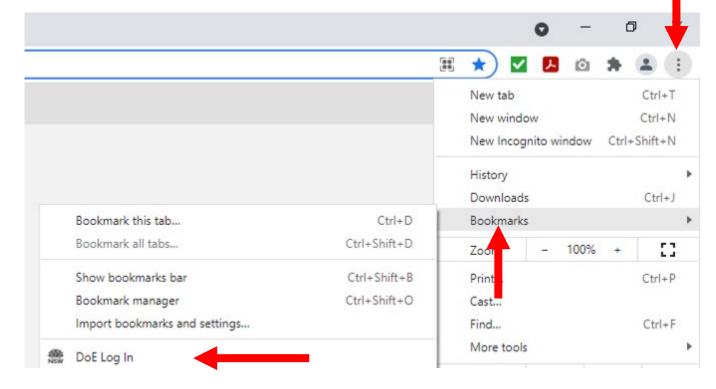

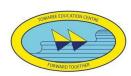

# Login to student portal Enter first.last@detnsw Enter Password Click Log in

#### Accessing the Student Portal

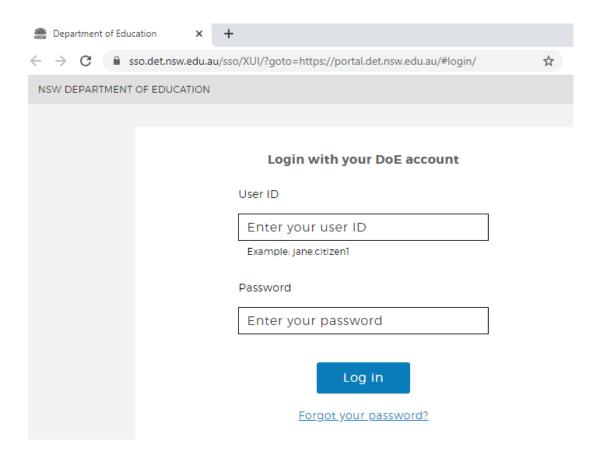

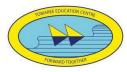

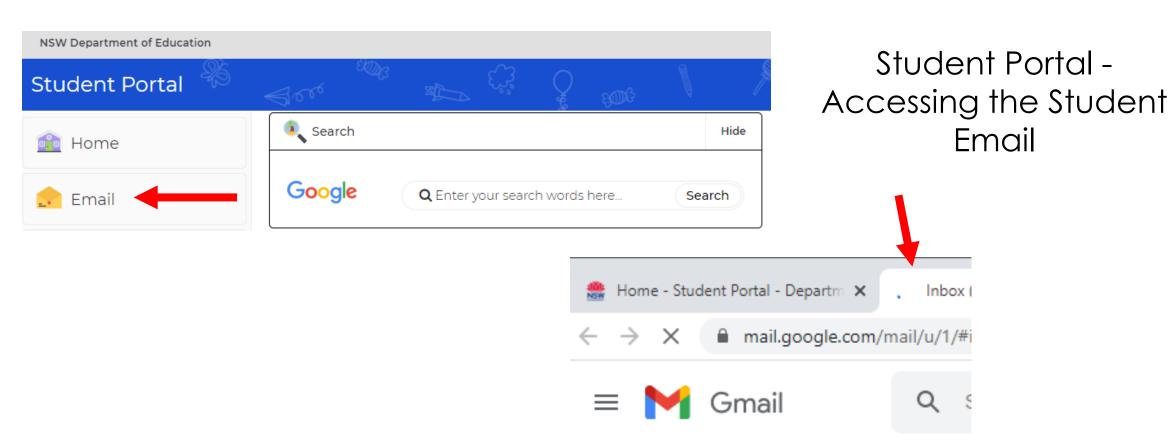

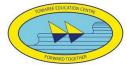

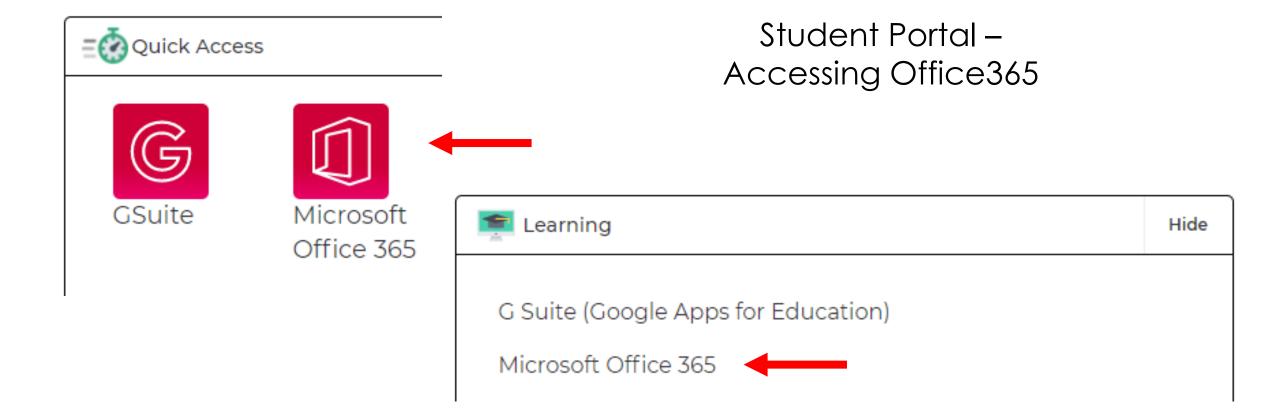

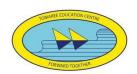

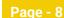

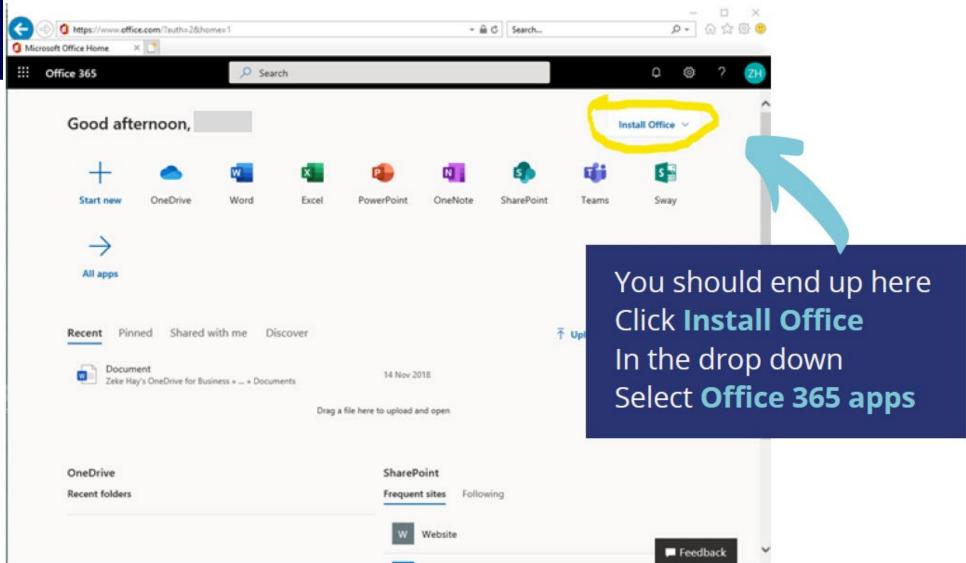

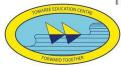

Click **run**, or **save** if that is your only option.

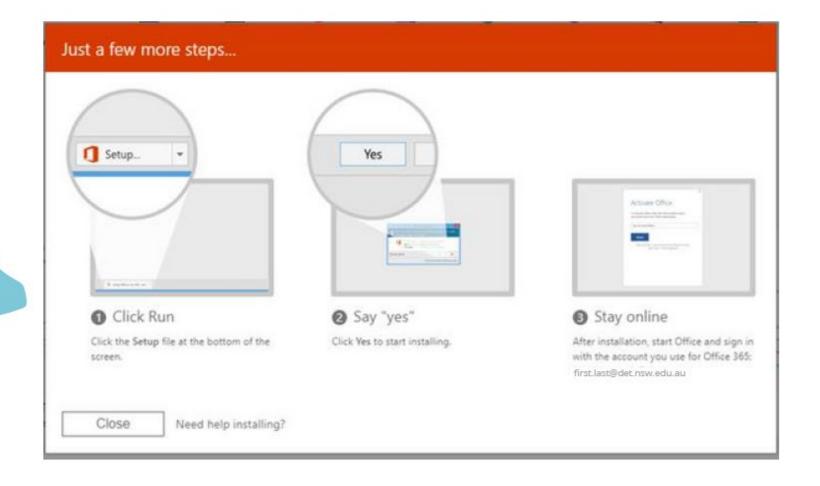

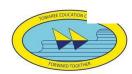

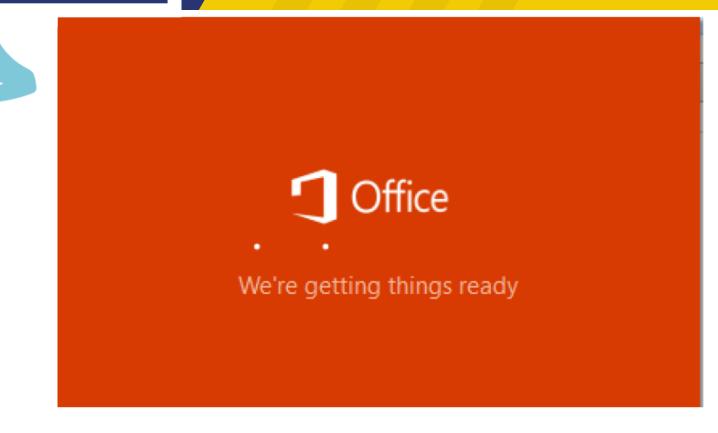

**Installing**, this step is not very informative, depending on connection it can take minutes up to hours.

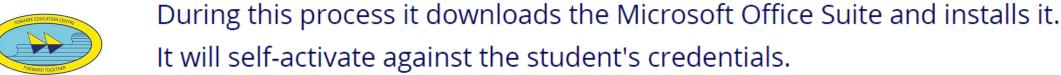

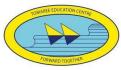

### Create folders, make documents, share files

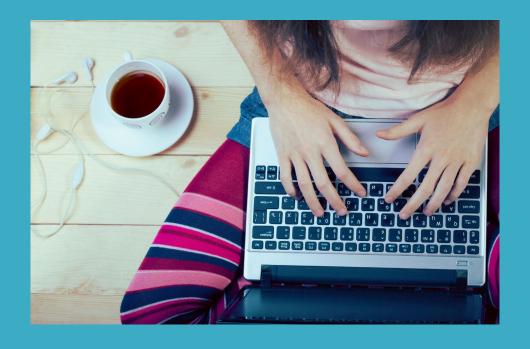

**Using Microsoft OneDrive** 

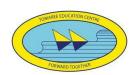

Login to student portal Enter first.last@detnsw
Enter Password Click Log in

#### Accessing the Student Portal

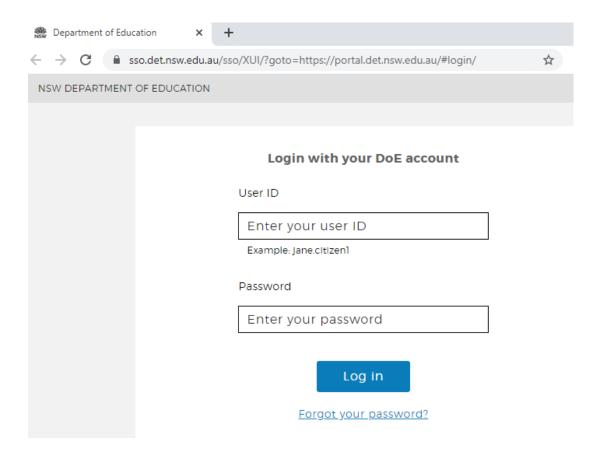

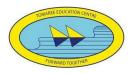

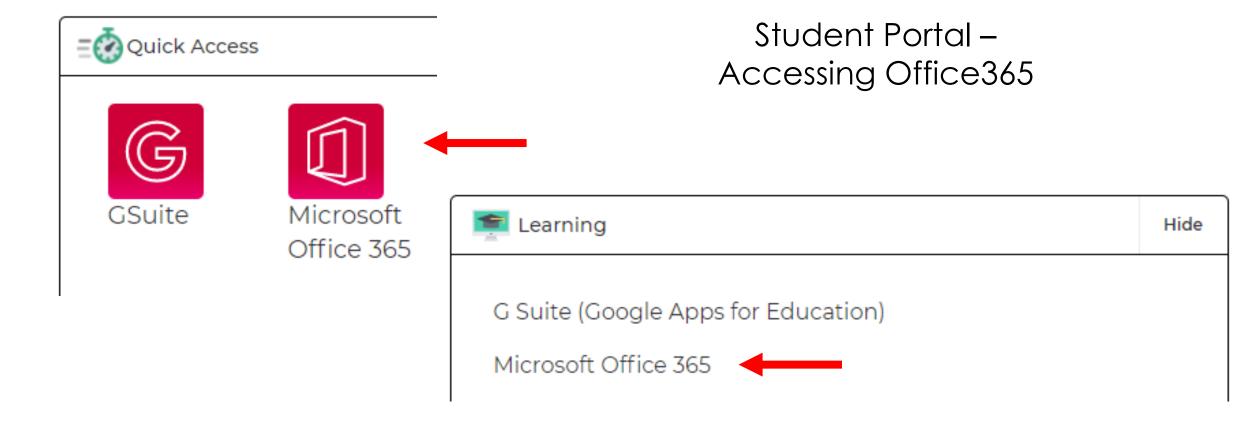

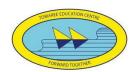

# Go to the Office 365 Portal

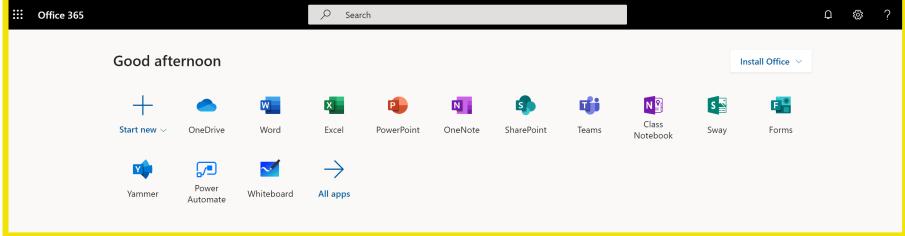

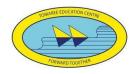

### Your DETNSW Office 365 Dashboard

OneNote – Files, Presentations, Documents
OneNote – All your OneNotes in one place
Teams – Your online space for classes
Install Office – Install full Office Word, PowerPoint, Excel, etc for free

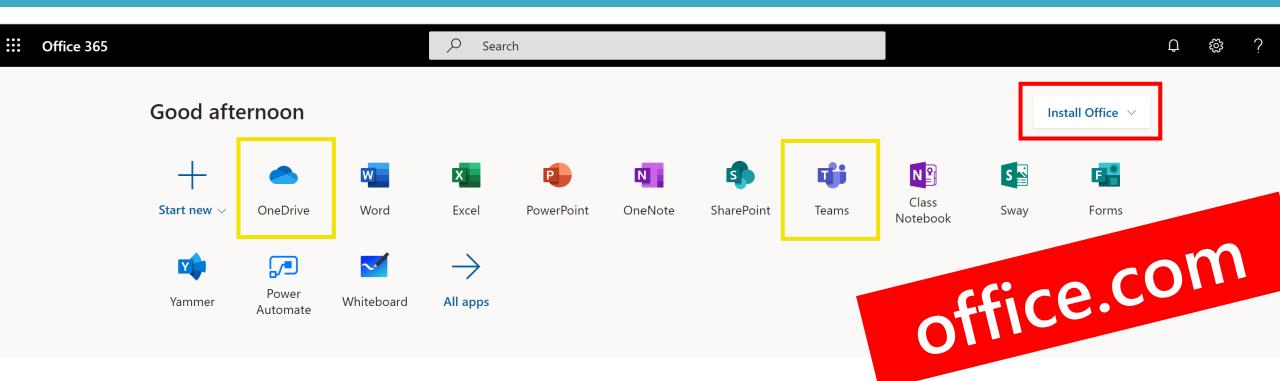

# Choose One Drive

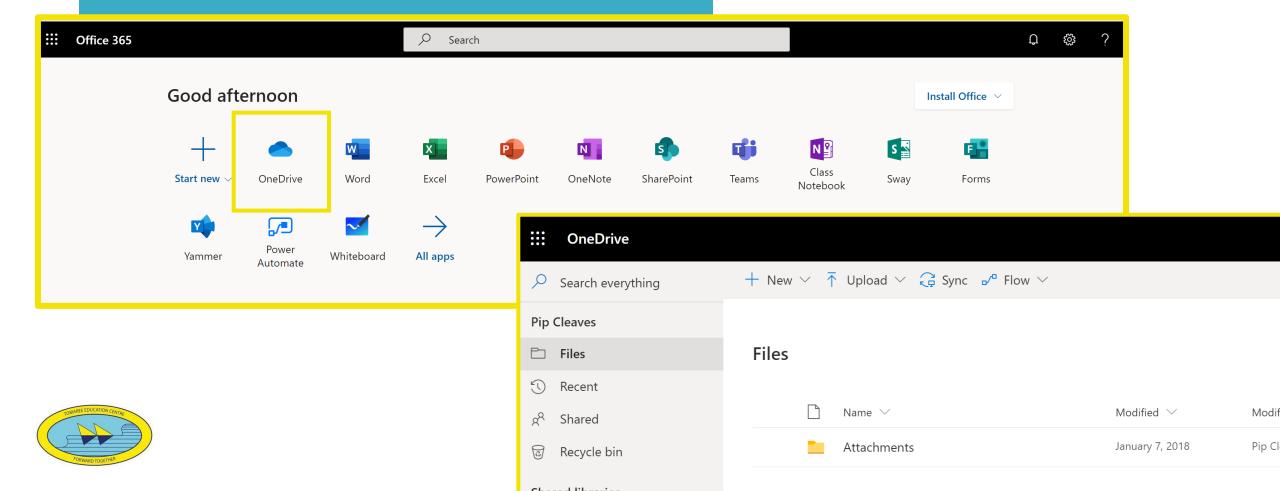

# Make a folder for each subject

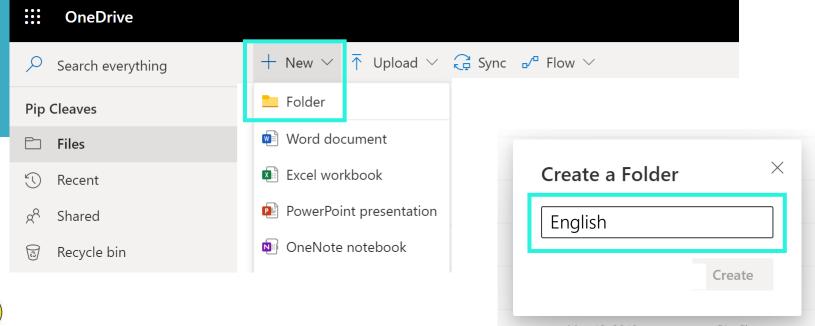

English Maths Science Technology PDHPE HSIE Languages Music Art

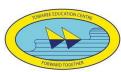

## Putting files in folders

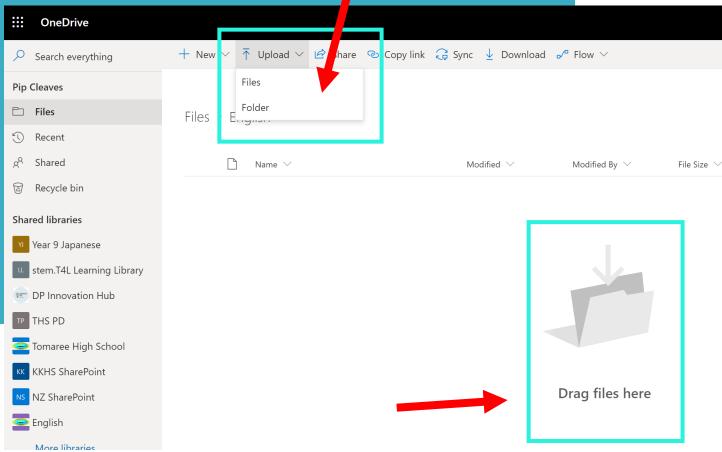

You can upload any document from your computer to OneDrive

To get your files: Log into office.com and your files will be there.

OneDrive keeps everything safe and sound

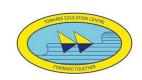

# Making new files in your folders

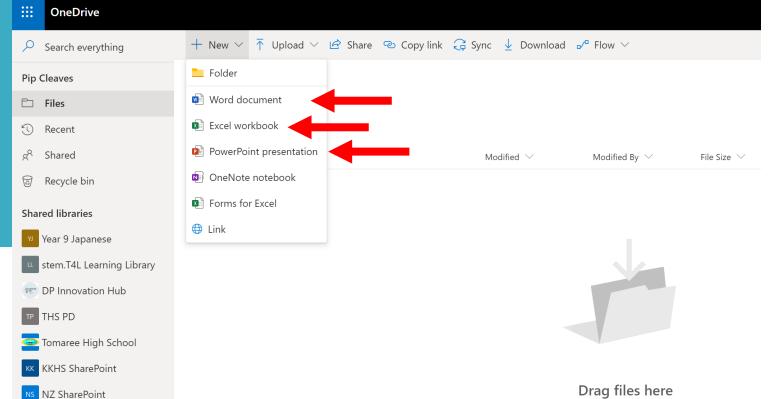

You can make a variety of documents and edit them from right inside your OneDrive.

Close them and they'll be there when you come back.

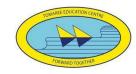

English

# Edit and save online

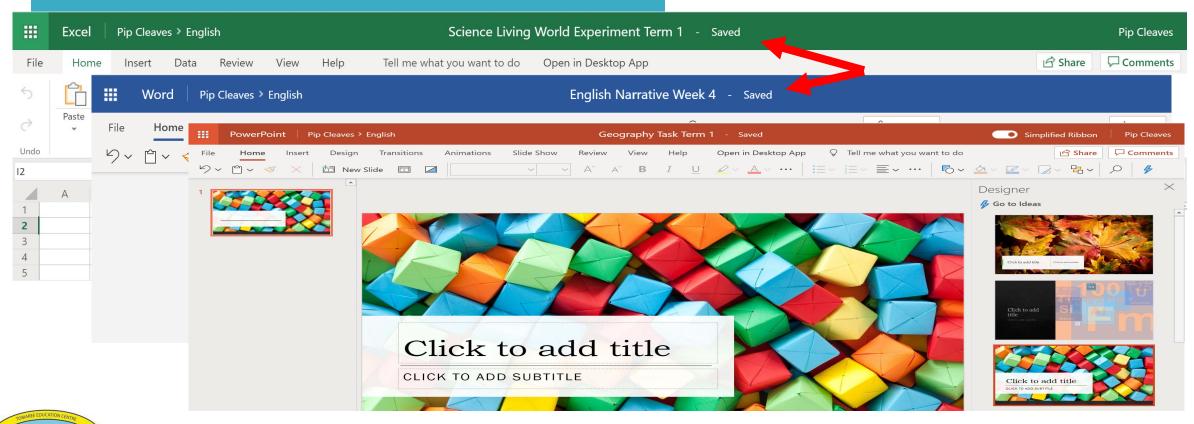

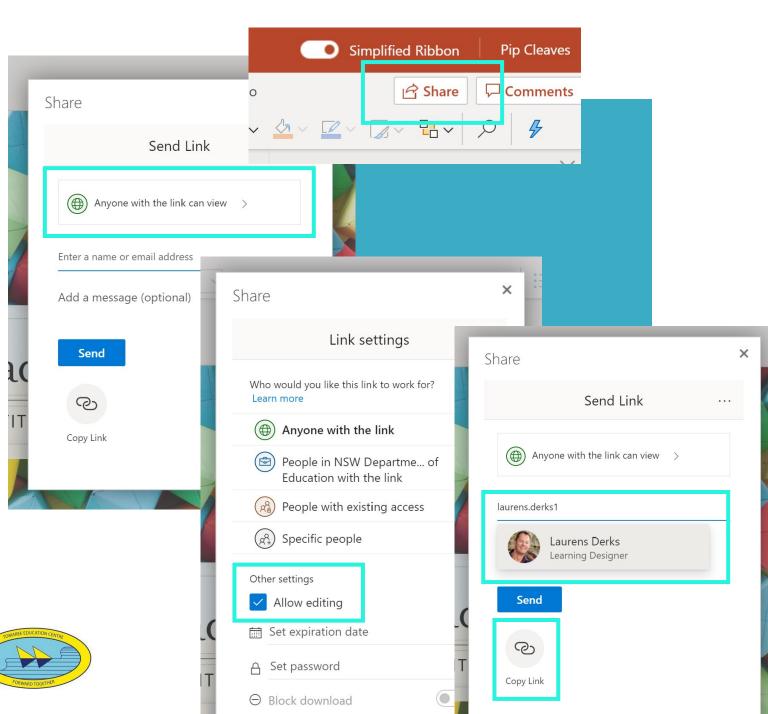

## Share a document

You can also share documents to work collaboratively with peers, or for your teacher to mark.

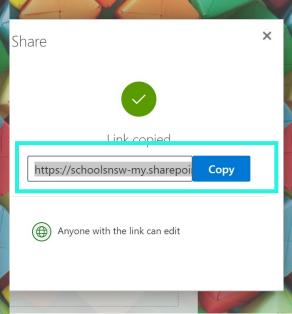

# Logging into your Class Team

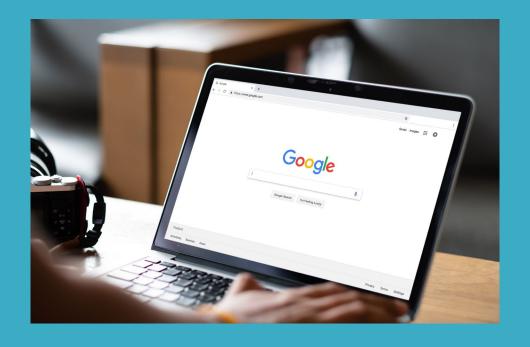

Microsoft Team is your online class space

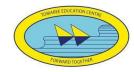

Login to student portal
Enter
first.last@detnsw
Enter
Password
Click
Log in

### Accessing Teams – Head to the Student Portal

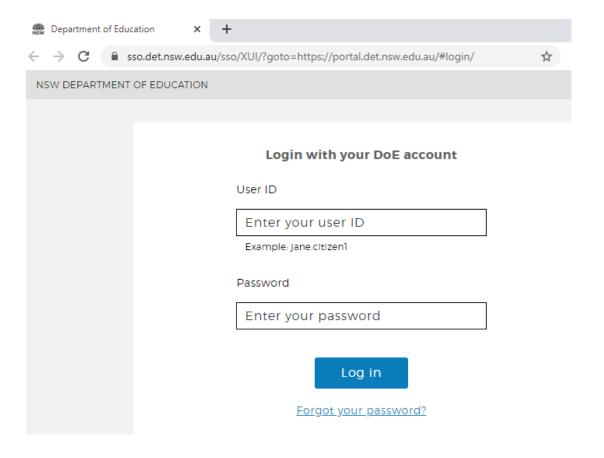

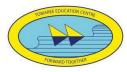

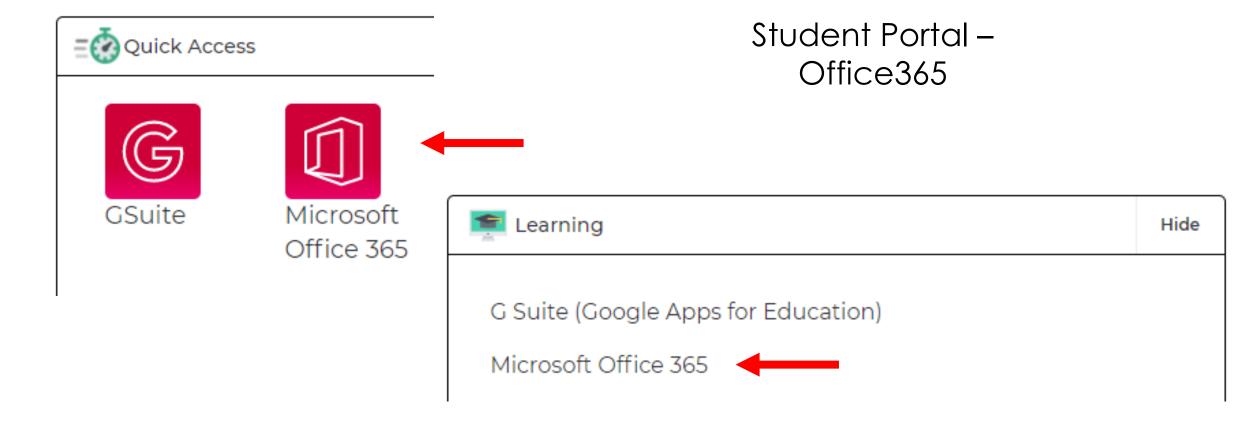

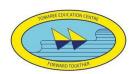

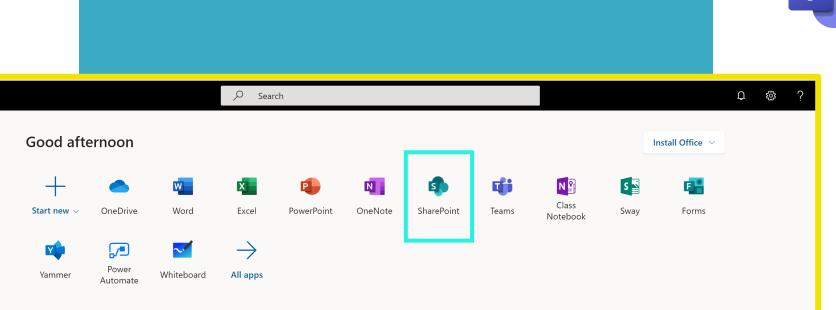

Teams in Your Office 365 **Portal** 

Choose

http://office.com Taylor.swift3@education.nsw.gov.au

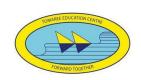

# Getting to know Join or create team Teams

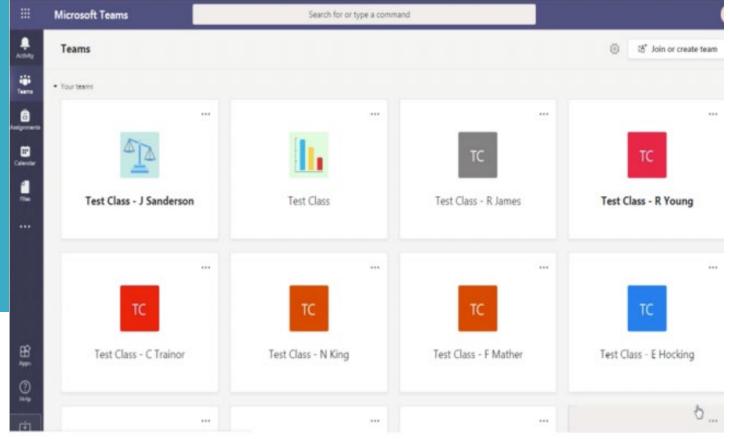

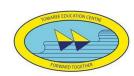

### NSW Department of Education V Search or type a command ిం<sup>†</sup> Join or create team Join a team with a code Enter code Got a code to join a team? Enter it above.

### Join a Class **Team**

**Our Code:** zmzmzm

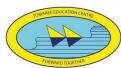

# Getting to know Teams

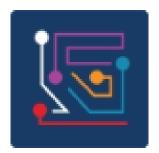

Year 7 2021 Year Advisor and Support Team

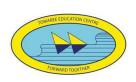

#### 2021 BYOD Boot Camp $\,$ Posts $\,$ Files $\,$ Notes $\,+$ - Meet < All teams Year 7 2021 Year Advisor an... ··· General 2021 BYOD Boot Camp 1 hidden channel Welcome to the class! Try @mentioning the class name or student names to start a conversation. LC Hi Year 7. Welcome to TEAMS. We are just wondering, what is your favourite TV SHow? Reply

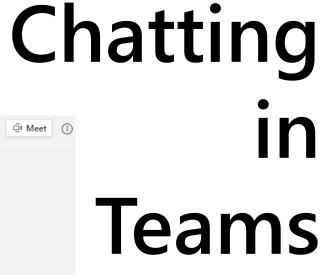

 $\triangleright$ 

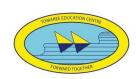

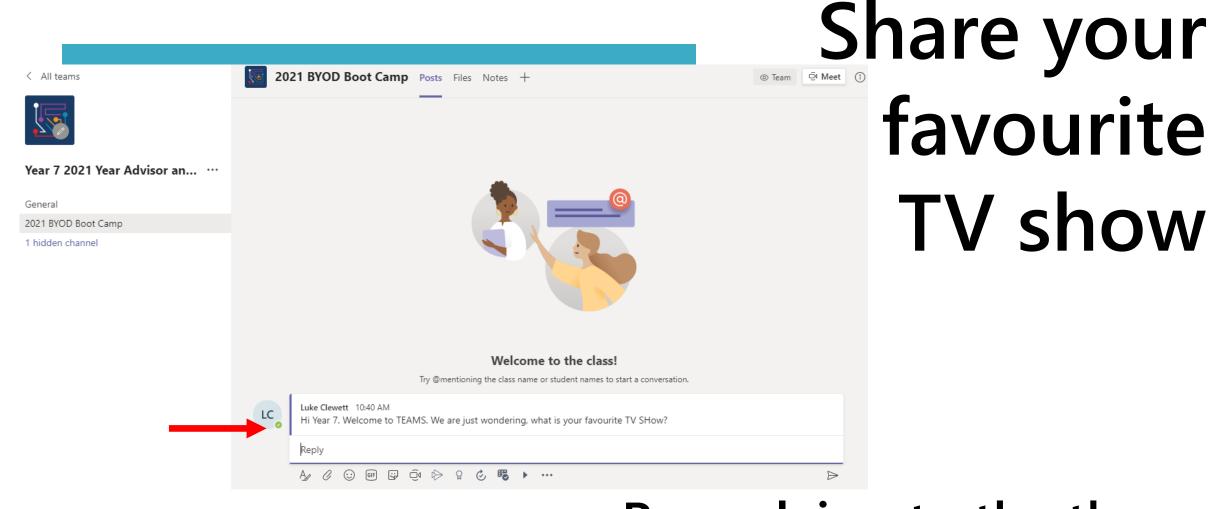

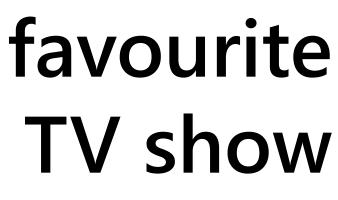

By replying to the thread started by your teacher

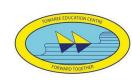

### **Accessing Assignments**

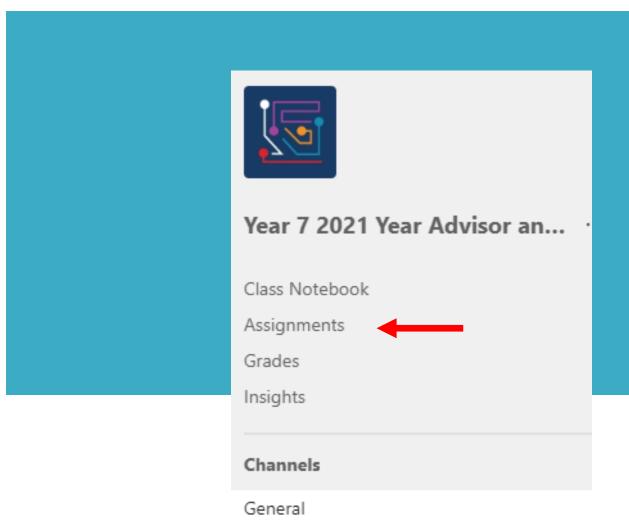

- 1. Click on Assignments
- 2. Find the Assignment they want to work on

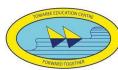

### Turning In Assignments

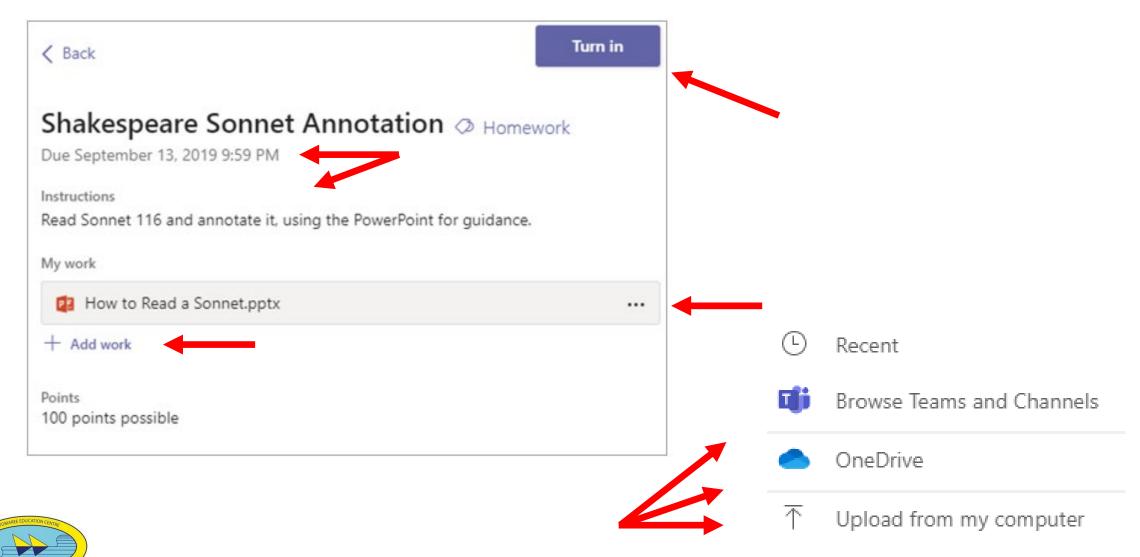

### Turning In Assignments

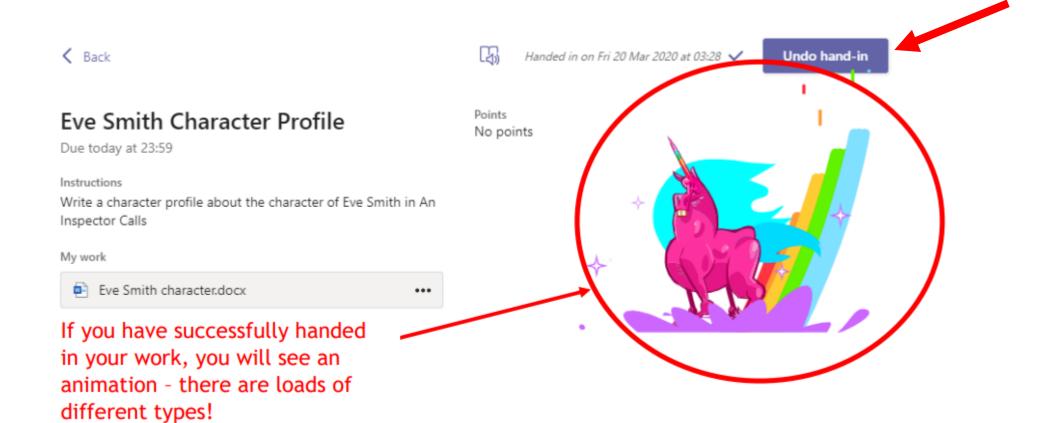

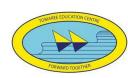

### Teachers view of Assignments

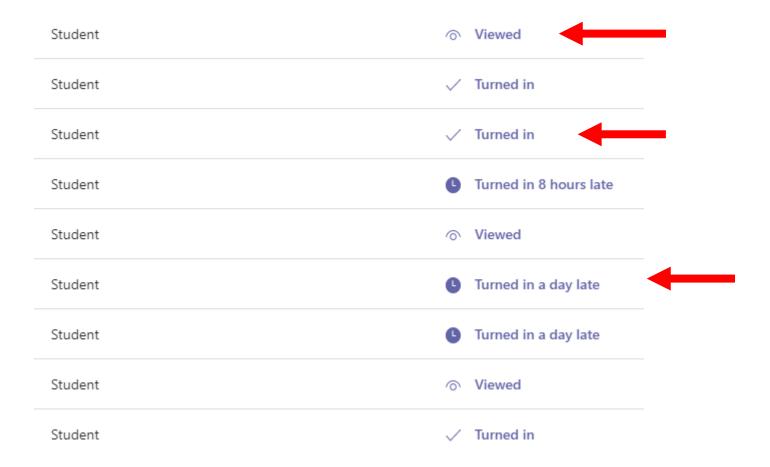

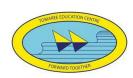

## Immersive Reader - Demonstration

### Microsoft Edge Web Browser Microsoft Word

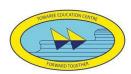

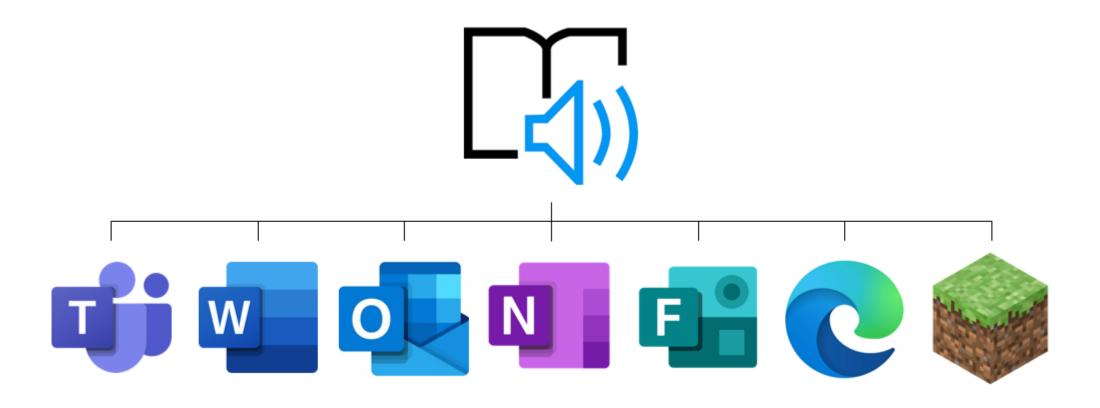

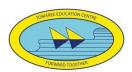

#### Contact Us:

4981 1444
<a href="mailto:school@det.nsw.edu.au"><u>tomaree-h.school@det.nsw.edu.au</u></a>

Thank you

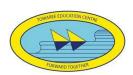

Need any additional Tech Support?

Please complete the request form

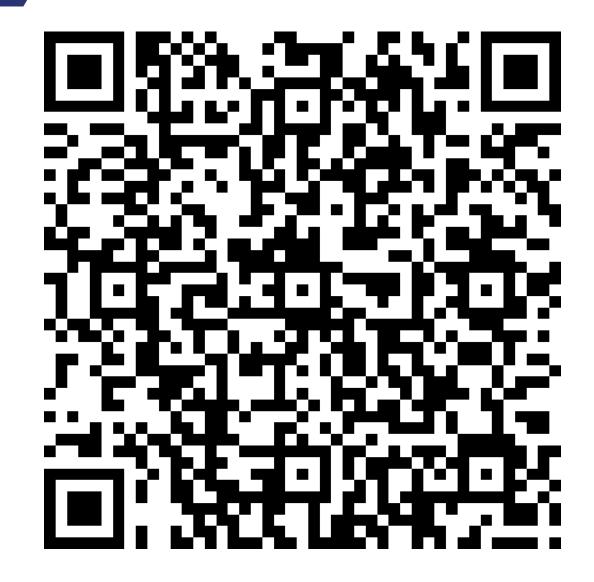

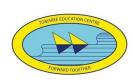